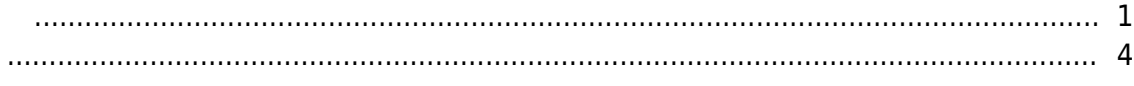

, [BioStar 2,](https://kb.supremainc.com/knowledge/doku.php?id=tag:biostar_2&do=showtag&tag=BioStar_2)

<span id="page-1-0"></span>출입문을 설정하면 기본 릴레이 및 출입문 레벨 알람 구성을 사용할 수 있습니다. 출입문을 구성하는 최소 요소는 '릴레이'입니다. 릴레이만 설정하면 출입문으로 구성할 수 있습니다. 유용합니다.

**모든 출입문**을 마우스 오른쪽 버튼으로 클릭하여 출입문 그룹을 먼저 생성하는 것이 좋습니다.

## 1. **출입문** 메뉴로 이동한 뒤 **출입문 추가** 버튼을 클릭하십시오. 여러 개의 출입문과 층이 있는 경우에는

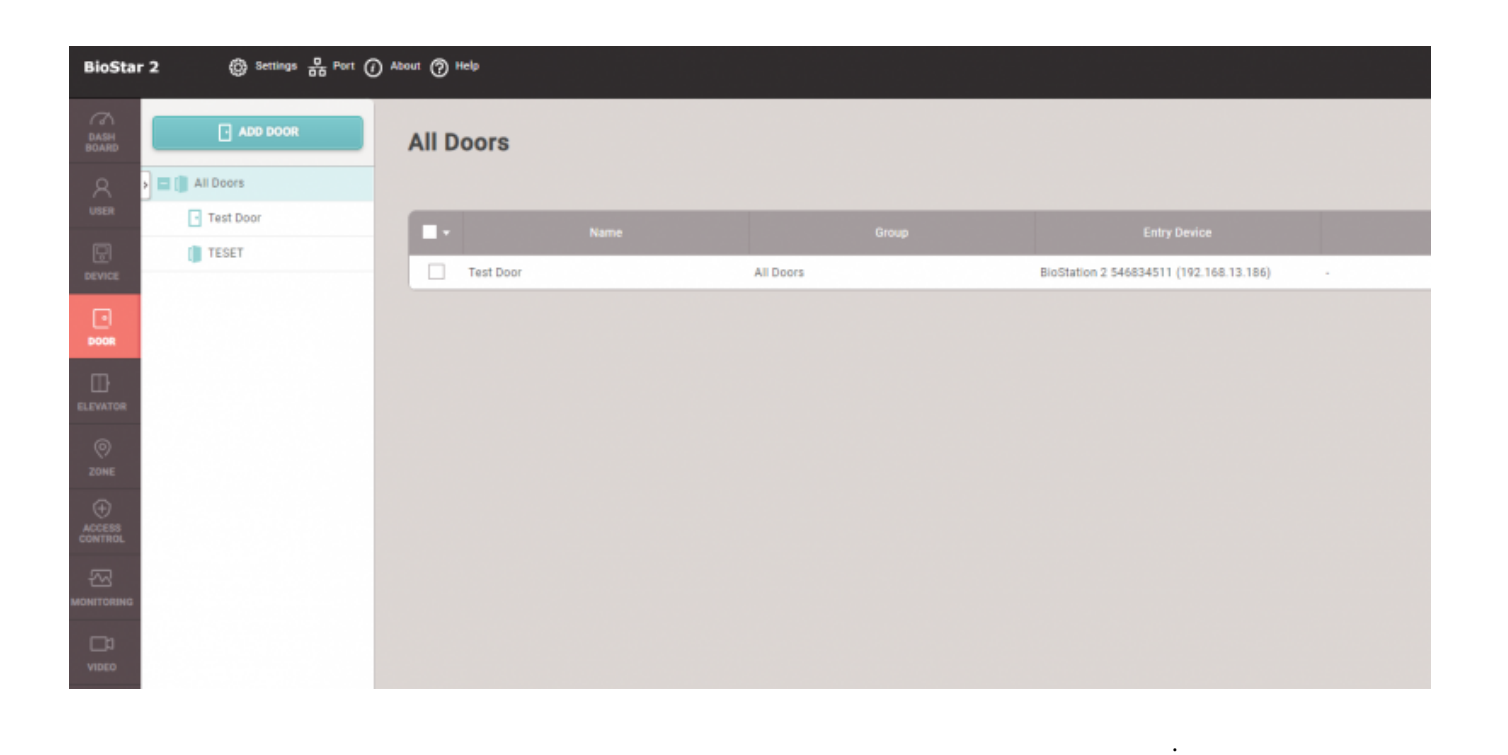

 $\frac{1}{\sqrt{2}}$  , and the set of  $\frac{1}{\sqrt{2}}$  , and the set of  $\frac{1}{\sqrt{2}}$  , and the set of  $\frac{1}{\sqrt{2}}$ 

 $)$ 

#### 2021/12/28 23:56 2/4

**BioStar 2** Setting (1) About (2) Help ← Add New Door Information 16F BMS  $\cdot$  Name BMS Front Door  $\cdot$  Group  $\boxed{\phantom{1}}$ • Description Test Door Setting Configuration  $\Box$ BOO • Entry Device None  $\mathbf{v}$ - Door Relay(\*)  $\overline{\phantom{a}}$ None • Exit Button None  $Non$ • Door Sensor

2. 하나의 출입문에 입실과 퇴실을 위한 장치가 구분되어 있는 경우 **입실 장치**를 설정한 뒤 **퇴실 장치**

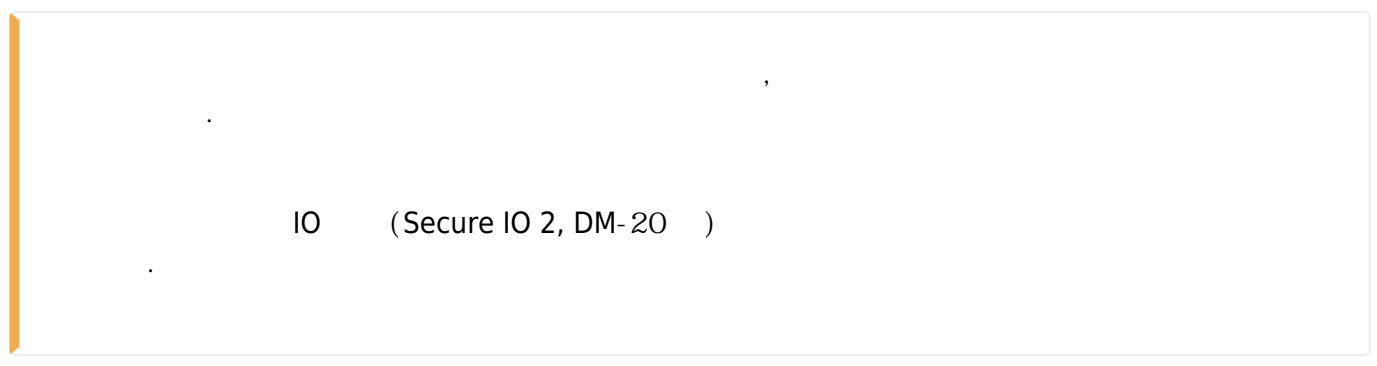

설정하십시오. 그리고 출입문 상황에 따라 **출입문 릴레이**, **퇴실 버튼**, **출입문 센서**를 설정하십시오.

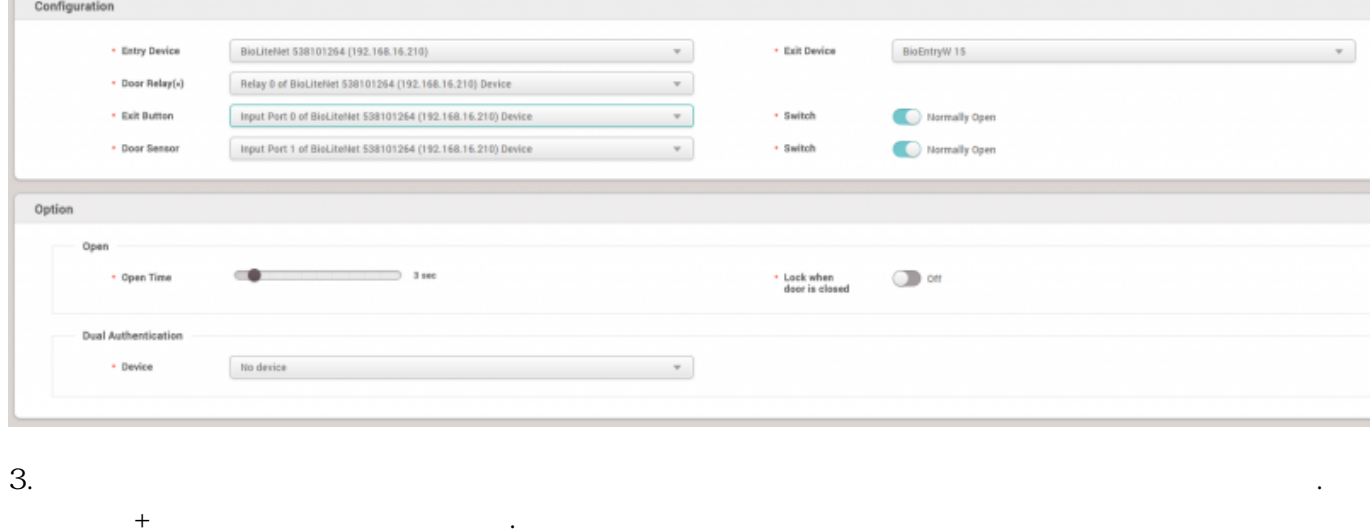

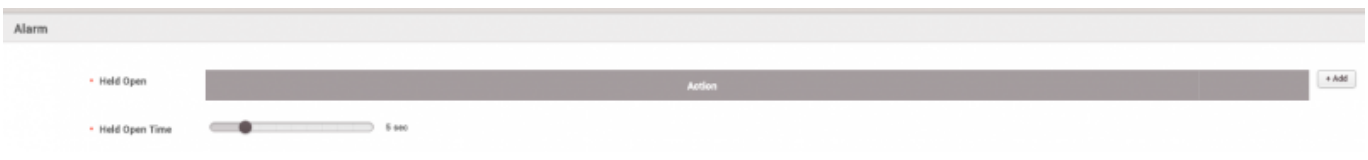

내보낼 릴레이를 선택하십시오. 경보만 내보내려는 경우에는 출입문 릴레이나 다른 중요한 출력에 사용되지 않는 장치를 **장치**로 설정하고 해당 릴레이를 **출력**으로 설정해야 합니다. 서로 섞여서 계획에

없는 릴레이 출력을 생성할 수 있기 때문입니다.

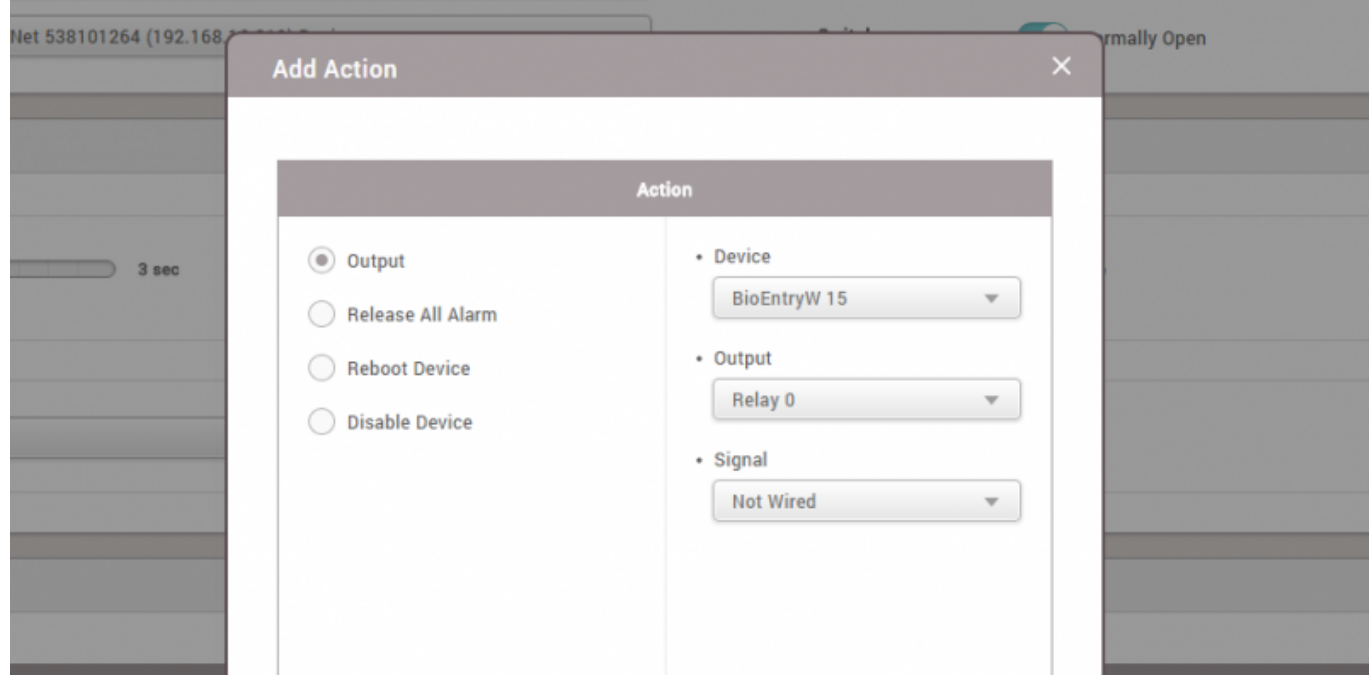

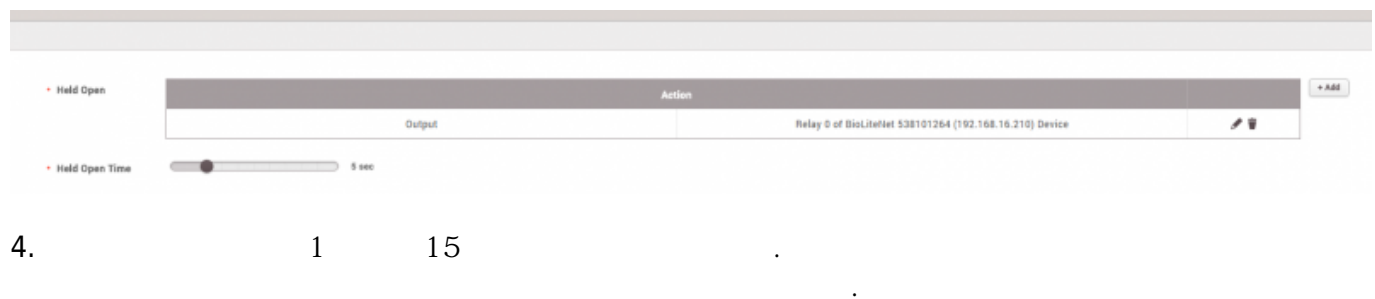

### 5. 마찬가지로 **강제 열림** 알람이 경보를 내보내도록 설정할 수 있습니다.

### 6. 설정을 완료한 후에는 **확인**을 클릭하고 출입문 목록에서 설정 결과를 확인하십시오.

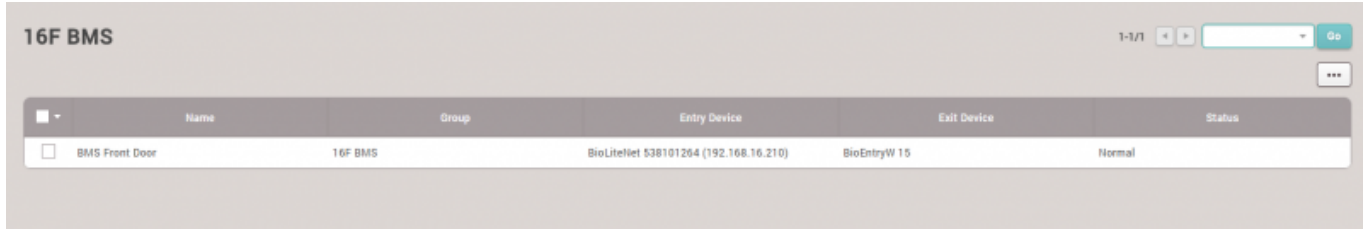

7. 그런 다음 출입문에서 경보 이벤트 알람이 발생하는지 테스트합니다.

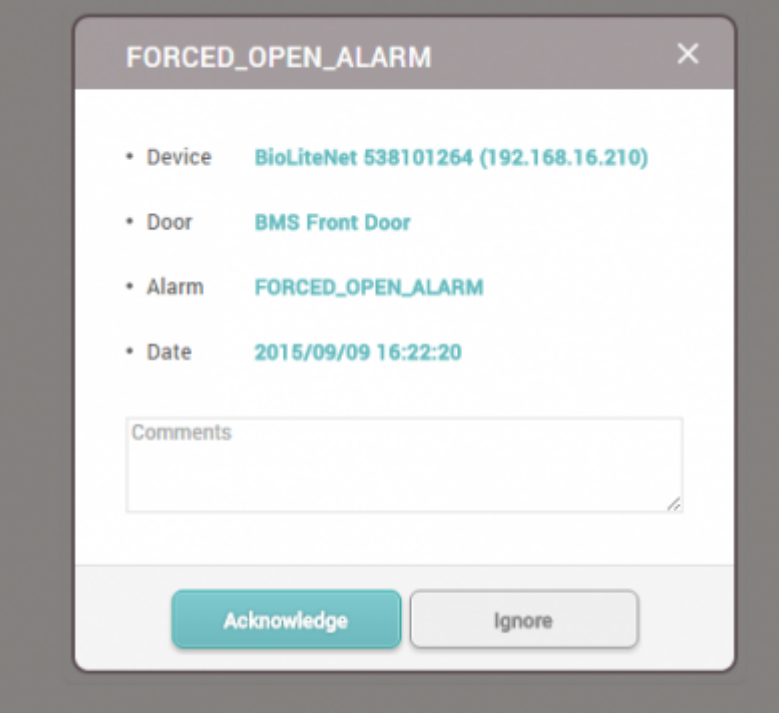

# <span id="page-4-0"></span>[add\\_devices2.mp4](https://kb.supremainc.com/knowledge/lib/exe/fetch.php?cache=&media=en:add_devices2.mp4)

From: <https://kb.supremainc.com/knowledge/> -

Permanent link: **[https://kb.supremainc.com/knowledge/doku.php?id=ko:how\\_to\\_make\\_doors](https://kb.supremainc.com/knowledge/doku.php?id=ko:how_to_make_doors)**

Last update: **2017/01/09 09:34**